# **How to Approve/Reject a PO in FAMIS**

#### **Division of Financial Operations and Information Systems (DFOIS)**

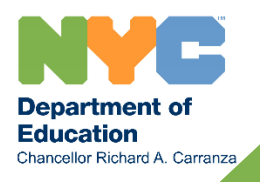

**Finance Service Center June 2019** 

**1** 

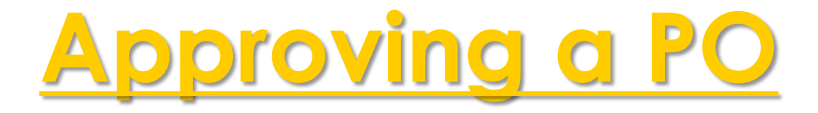

 Log into the FAMIS Portal and click on the Approval section, then click on Approval Box option.

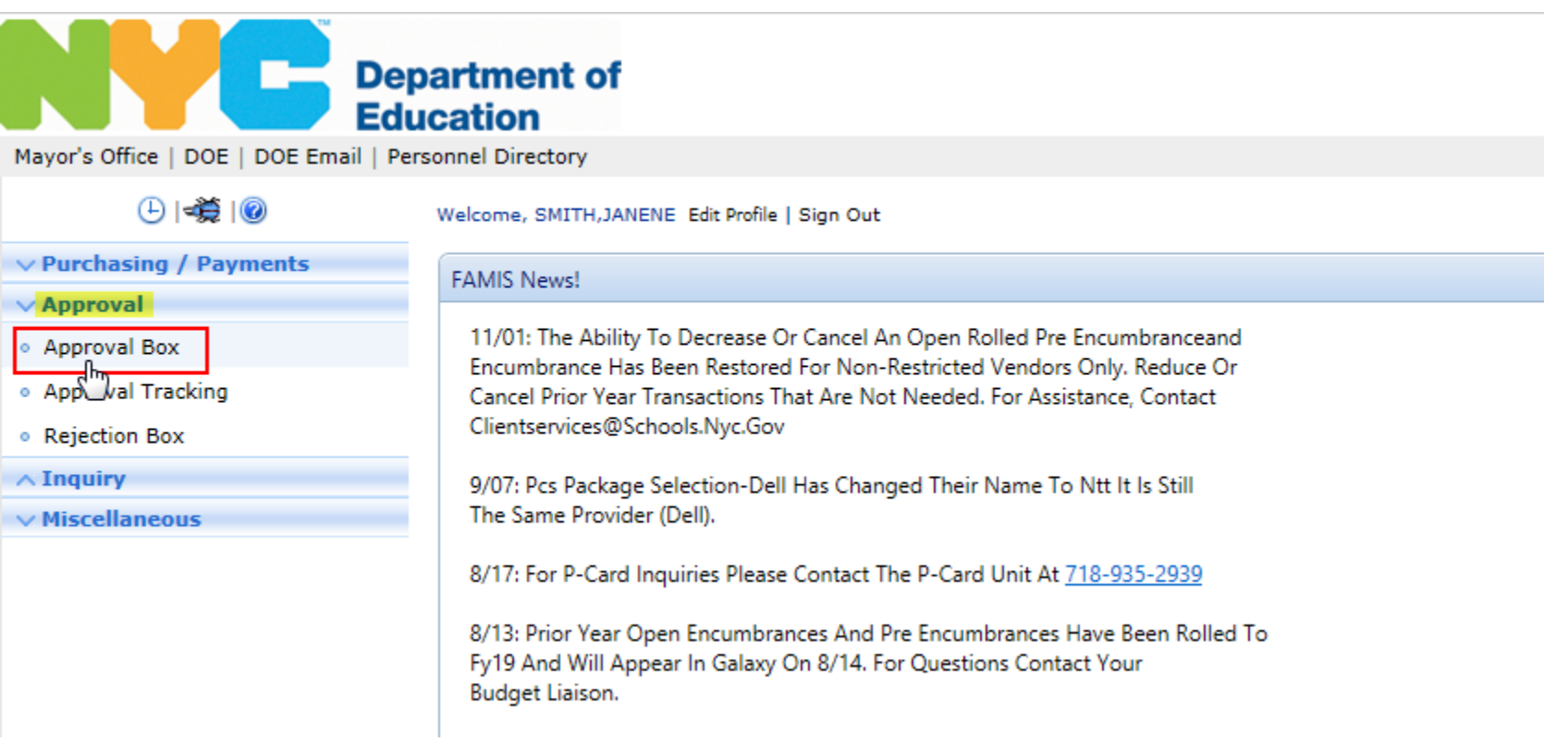

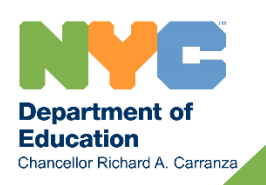

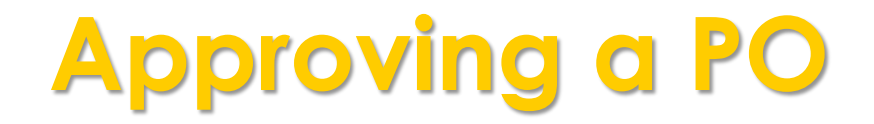

 You will see a list of all POs pending your approval. You can review POs by clicking the icon. Then, click the checkbox next to the PO you would like to approve.

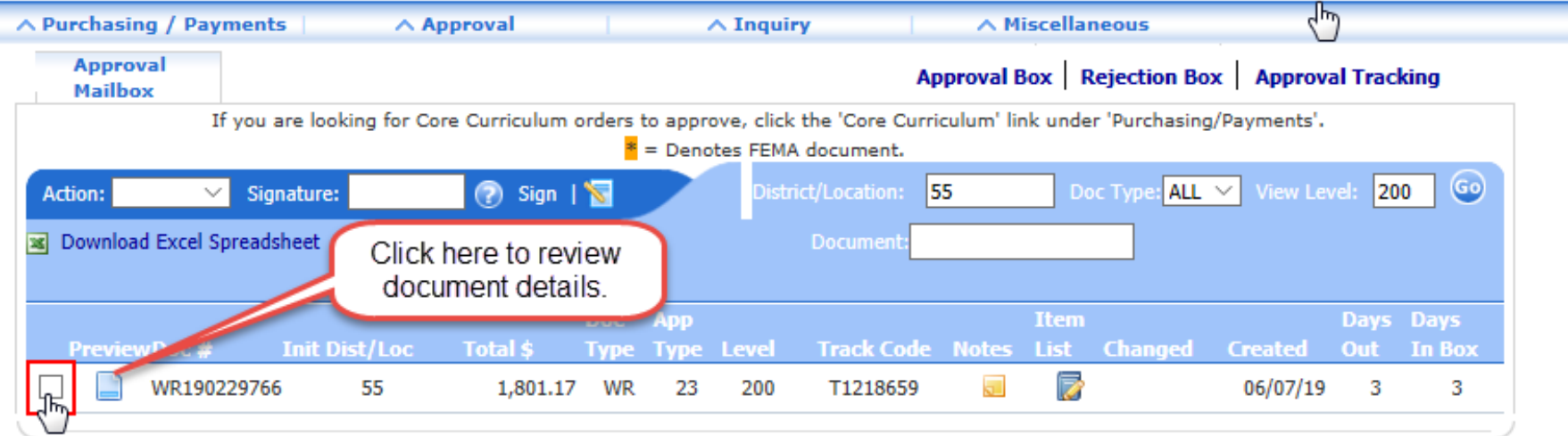

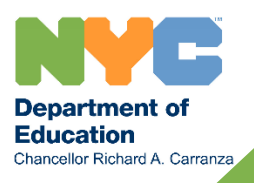

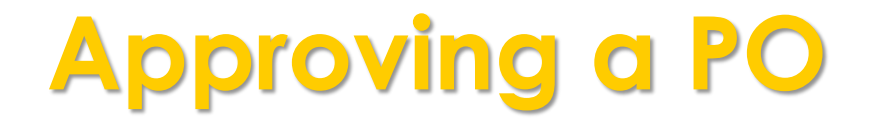

Select 'Approve' from the action dropdown.

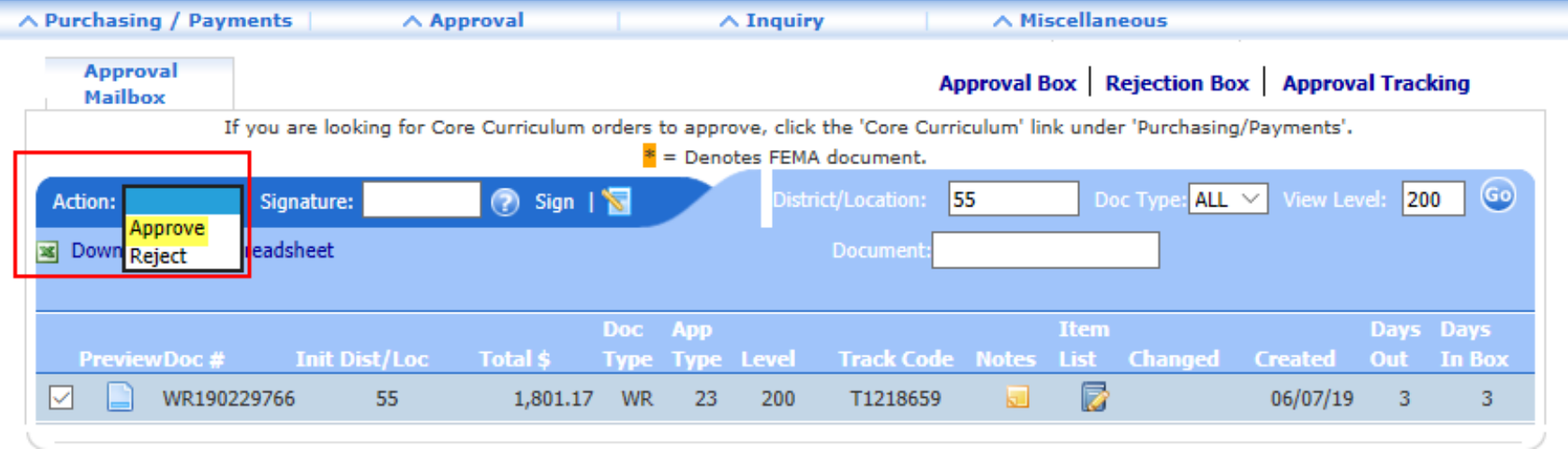

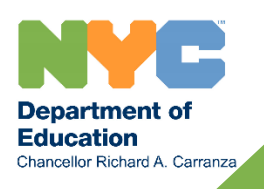

## **How to Create a Signature in FAMIS**

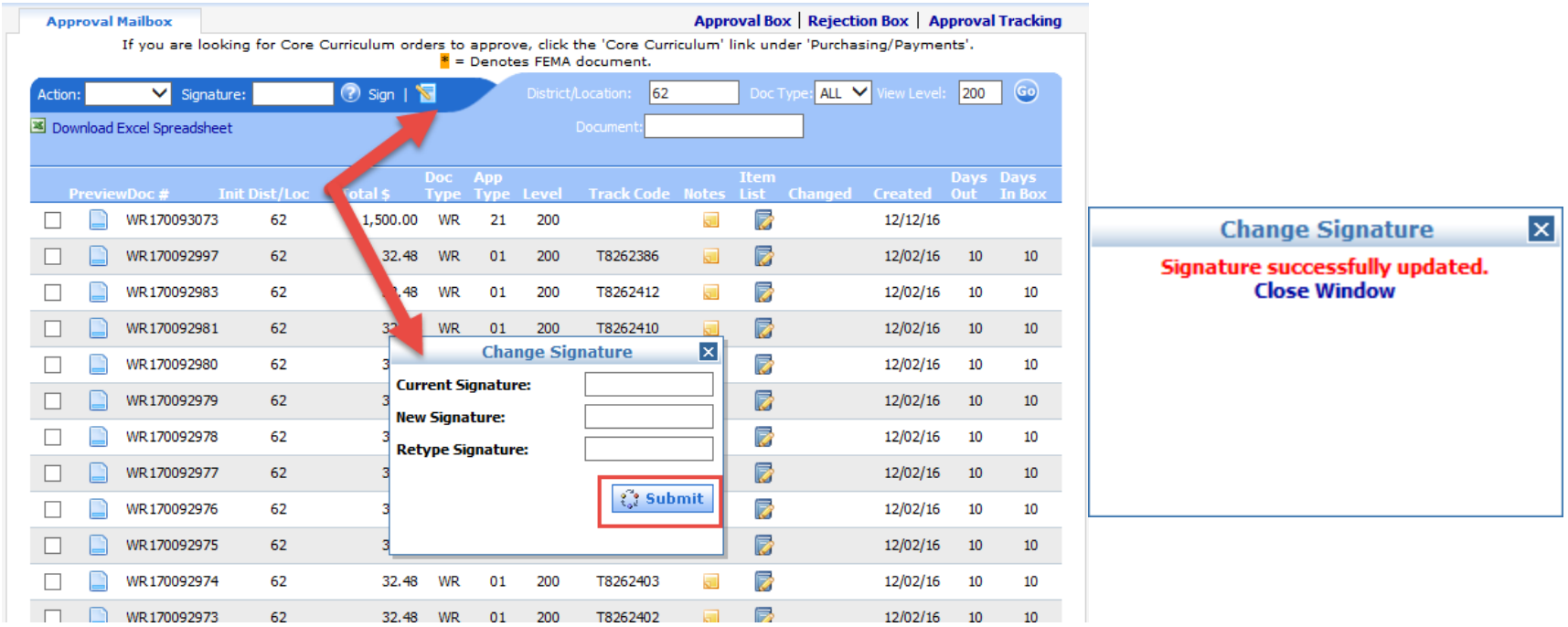

 You will need to hit the blue notepad button and a drop down box will appear. Please create a signature that you will remember and type that in all 3 boxes and hit submit. Once you hit submit you will receive a signature successfully updated window.

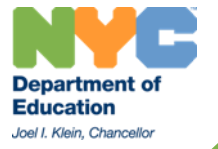

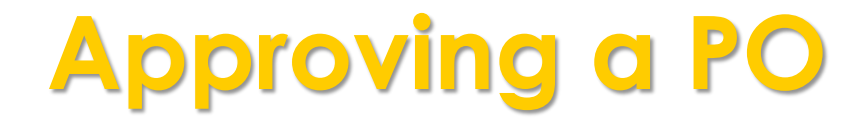

Once you select 'Approve', enter your approval signature and click 'Sign'.

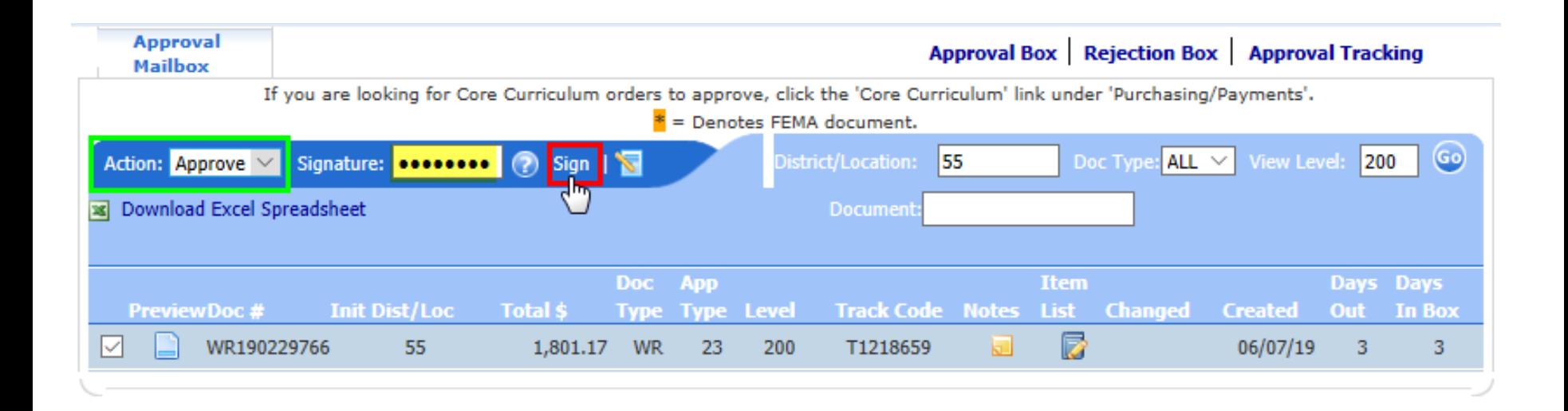

![](_page_5_Picture_3.jpeg)

![](_page_6_Picture_0.jpeg)

You will receive a message that the PO was submitted for processing.

![](_page_6_Picture_24.jpeg)

**Depar** 

Chancellor Richard A. Carranza

![](_page_7_Picture_0.jpeg)

 Log into the FAMIS Portal and click on the Approval section, then click on Approval Box option.

![](_page_7_Picture_22.jpeg)

![](_page_7_Picture_3.jpeg)

![](_page_8_Picture_0.jpeg)

 You will see a list of all POs pending your approval. You can review POs by clicking the **n** icon. Then, click the checkbox next to the PO you would like to reject.

![](_page_8_Picture_28.jpeg)

![](_page_8_Picture_4.jpeg)

![](_page_9_Picture_0.jpeg)

Select 'Reject' from the action dropdown.

![](_page_9_Picture_19.jpeg)

![](_page_9_Picture_4.jpeg)

![](_page_10_Picture_0.jpeg)

Once you select 'Reject', enter your approval signature and click 'Sign'.

![](_page_10_Figure_2.jpeg)

![](_page_10_Picture_3.jpeg)

![](_page_11_Picture_0.jpeg)

 Click the button to select who you are rejecting the PO back to. This will always be the initiator. You must also type a reason for the PO being rejected.

![](_page_11_Picture_21.jpeg)

![](_page_11_Picture_3.jpeg)

![](_page_12_Picture_0.jpeg)

 Once you enter a rejection reason, you then click 'Finish Process' to complete the rejection process.

![](_page_12_Picture_21.jpeg)

![](_page_12_Picture_3.jpeg)

![](_page_13_Picture_0.jpeg)

You will receive a notice that the document was rejected successfully.

![](_page_13_Picture_21.jpeg)

![](_page_13_Picture_4.jpeg)

#### Accessibility Report

Filename: nps-approvals\_ADA.pdf

Report created by: [Enter personal and organization information through the Preferences > Identity dialog.]

Organization:

#### Summary

The checker found no problems in this document.

- Needs manual check: 2
- Passed manually: 0
- Failed manually: 0
- Skipped: 1
- Passed: 29
- Failed: 0